## **ANLEITUNG 30 TAGE TEST LIZENZ**

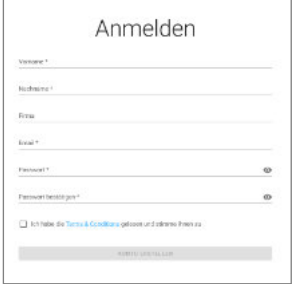

**Schritt 1 Account auf brainassistant.de erstellen**

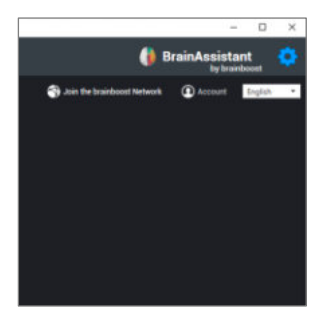

**Schritt 2 Im BrainAssistant Programm oben rechts auf das Zahnrad klicken, dann unter Account mit den Daten einloggen**

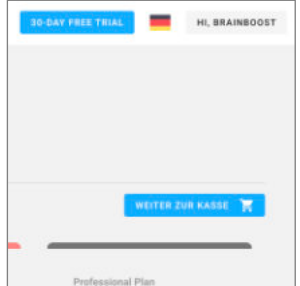

**Schritt 3 Zurück auf brainassistant.de und dort auf 30- Day Free Trial klicken**

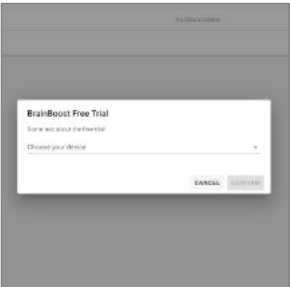

**Schritt 4**

**In der anschließend auftauchenden Meldung den Computer auswählen und bestätigen (kurze Meldung erscheint)**

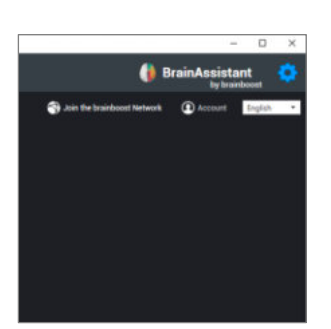

## **Schritt 5**

**Im BrainAssistant Programm nochmal oben rechts auf das Zahnrad klicken und anschließend auf Account Die Lizenz sollte bestätigt sein**

brainboost